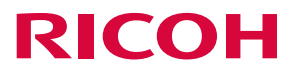

# **RICOH Desk Navi**

セットアップガイド

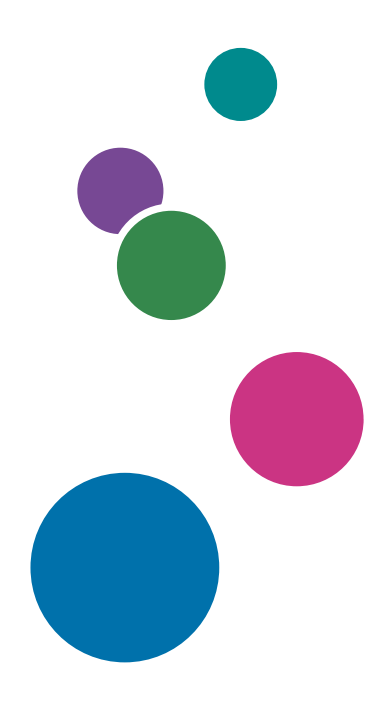

ご使用の前に、本書を最後までによくお読みの上、正しくお使いください。また、 本書が必要になったとき、すぐに利用できるように保管してください。

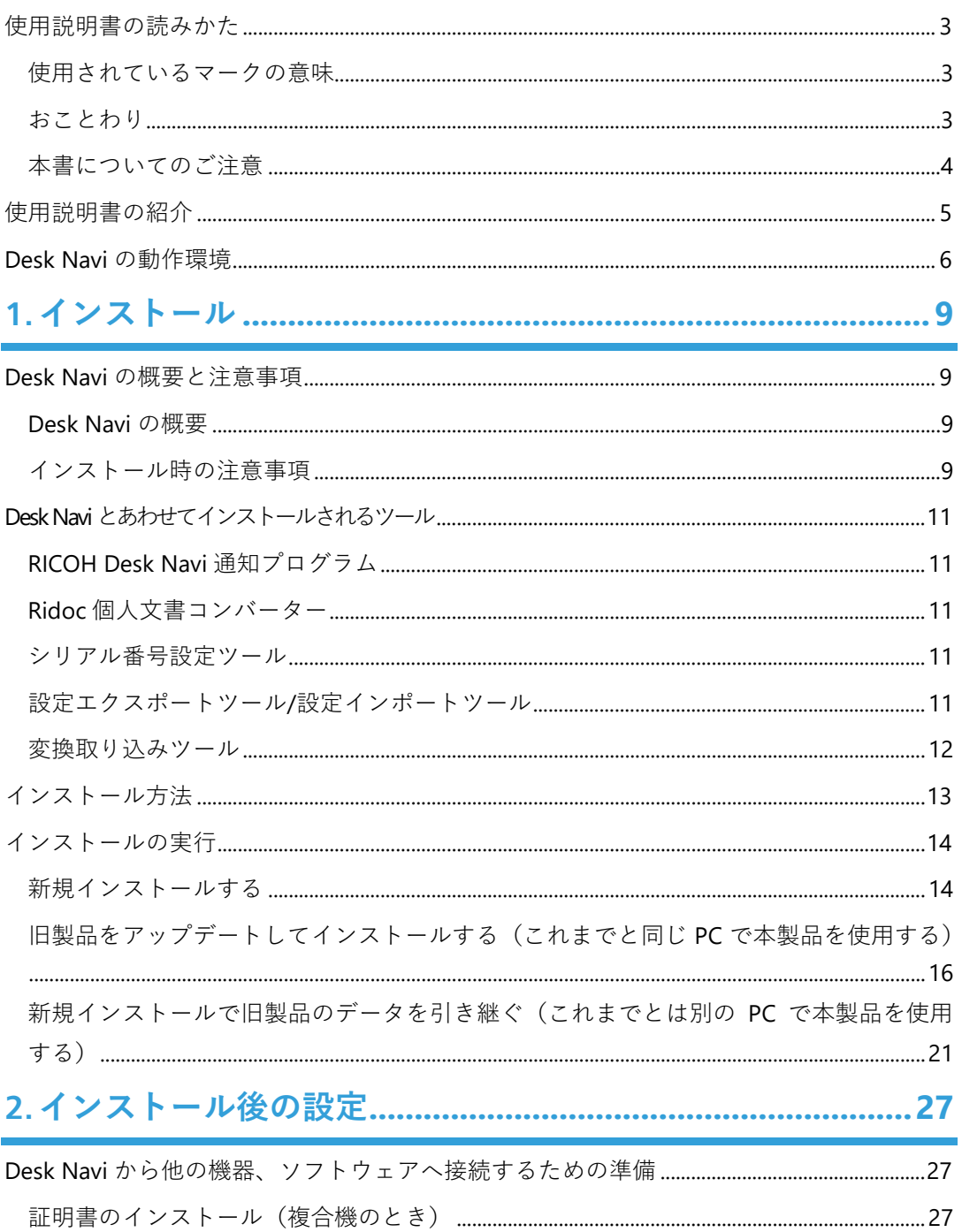

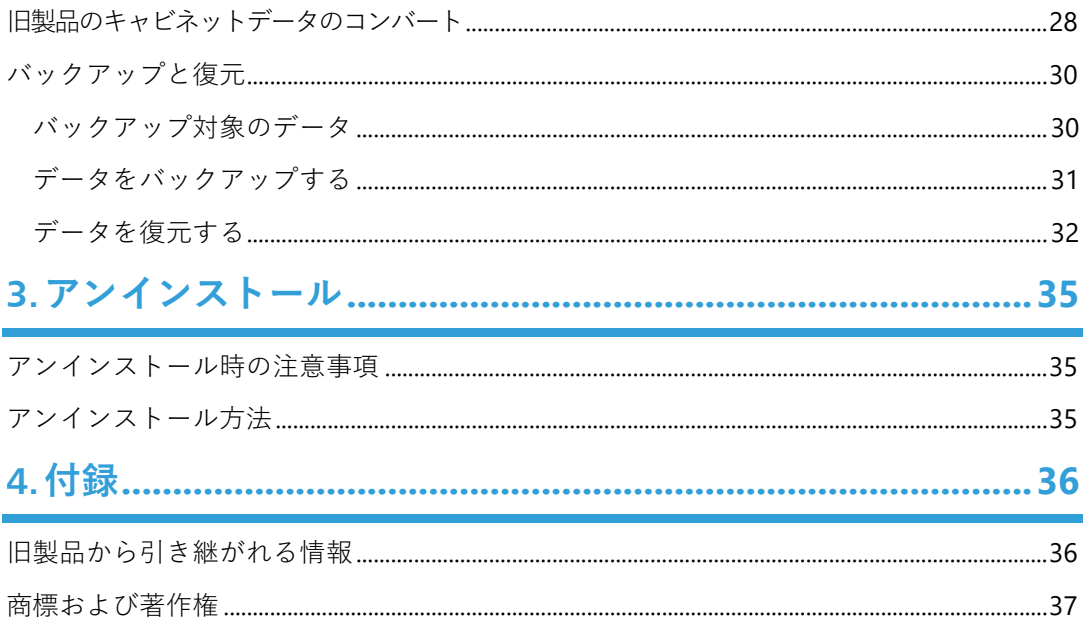

### <span id="page-3-0"></span>**使用説明書の読みかた**

#### <span id="page-3-1"></span>**使用されているマークの意味**

本書で使われているマークには次のような意味があります。

#### ☆重要

誤って操作をすると、OS やプログラムの停止、データ消失などの原因になることがありま す。また、事前に設定が不足していると機能が利用できない場合があります。必ずお読み ください。

#### A 制限

数値・組み合わせ・機能の制限を説明しています。

4 補足

操作するときに気を付けることや、操作を誤ったときの対処方法などを説明しています。

日参照

説明、手順の中で、ほかの記載を参照していただきたい項目の参照先を示しています。

[ ]は、画面のメニューや項目、ボタンの名称を示します。

『 』は、ほかの使用説明書に詳しい説明があるときに、使用説明書のタイトルを示します。

#### <span id="page-3-2"></span>**おことわり**

- 本製品の故障による損害、文書やデータの消失による損害、その他本製品および使用 説明書の使用または使用不能により生じた損害については、法令上賠償責任が認めら れる場合を除き、当社は一切その責任を負えませんのであらかじめご了承ください。
- 大切な文書やデータは、コピー(複製)をとってください。お客様が操作をミスした場 合、あるいは本製品に異常が生じた場合、文書やデータが消失することがあります。 また、コンピューターウイルス、ワーム、その他の有害なソフトウェア等に対する予 防措置は、お客様の責任で講じてください。
- お客様が本製品を使用して作成した文書やデータを運用した結果について、当社は一 切その責任を負えませんのであらかじめご了承ください。

#### <span id="page-4-0"></span>**本書についてのご注意**

- 本書の内容に関しては、将来予告なしに変更することがあります。
- 本製品の改良変更等により、本書のイラストや記載事項とお客様がご使用の製品画面 とが一部異なる場合がありますのでご了承ください。
- 画面の表示内容やイラストはバージョンによって異なります。本書は Windows® 10 を 例に説明しています。
- 本書の一部または全部を無断で複写、複製、改変、引用、転載することはできません。
- 本文中では、RICOH Desk Navi は「Desk Navi」、Eco Friendly Print UX は「Eco Friendly」 と記載します。
- 本文中の「Ridoc Smart Navigator」とは、Ridoc Smart Navigator V2 以降のことです。
- 本文中の「旧製品」とは、以下の製品のことです。
	- Ridoc Desk Navigator Ad
	- Ridoc Desk Navigator Ad V2
	- Ridoc Desk Navigator St
	- Ridoc Desk Navigator St V2
	- Ridoc Desk Navigator Lt V1
	- RICOH Desk Navigator V3
	- Ridoc Desk Navigator V4

## <span id="page-5-0"></span>**使用説明書の紹介**

本製品には、以下の 2 種類の使用説明書があります。使用する目的に応じて、必要な説明 書をお読みください。

• セットアップガイド(本書)

Desk Navi を利用するために必要な環境や、セットアップ方法を説明しています。 また、インストール後に必要な設定も記載しています。

• ユーザーガイド

Desk Navi の基本的な設定方法や操作の手順を、画面例を使って説明しています。

# <span id="page-6-0"></span>**Desk Navi の動作環境**

Desk Navi を利用するには、以下の環境が必要です。

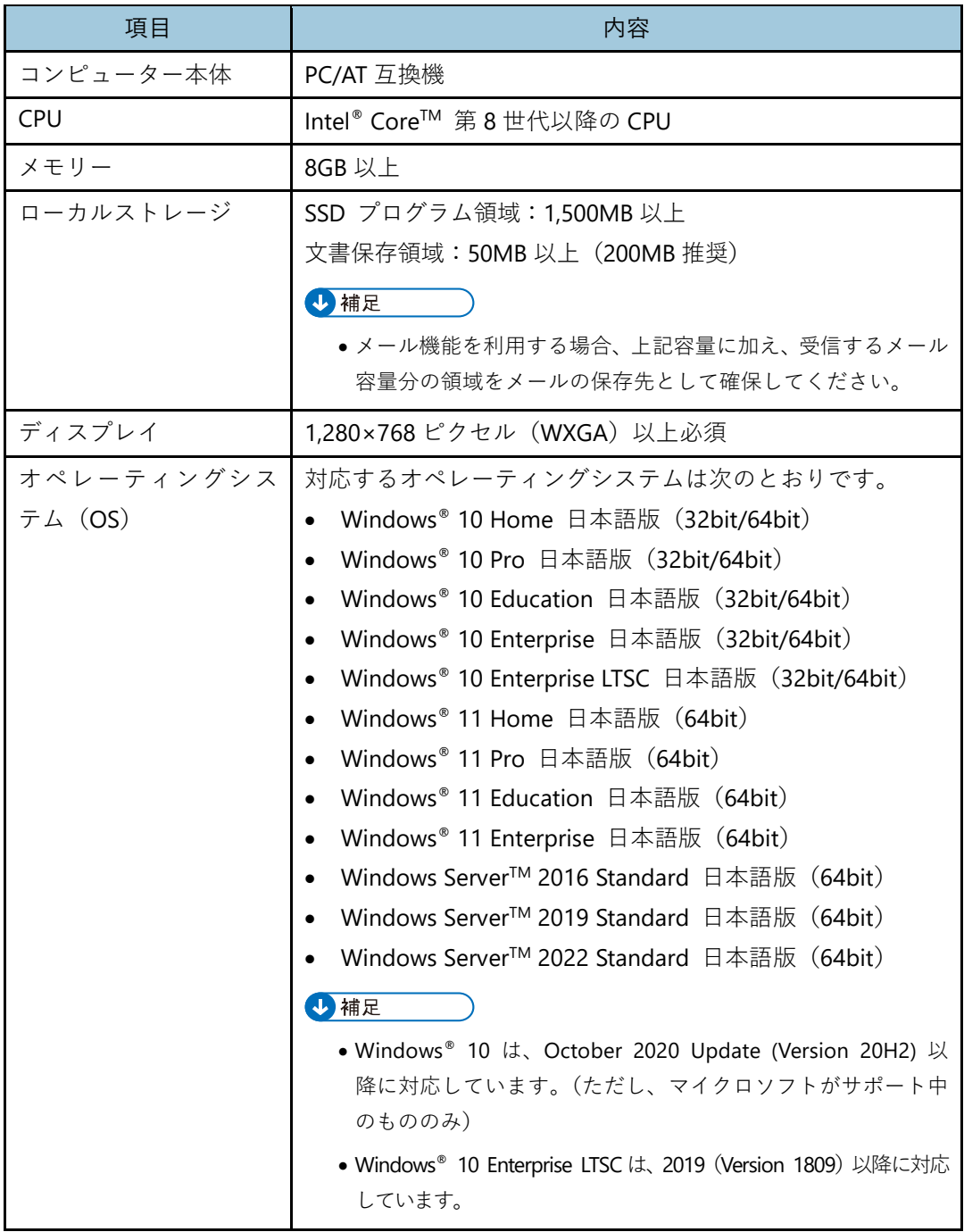

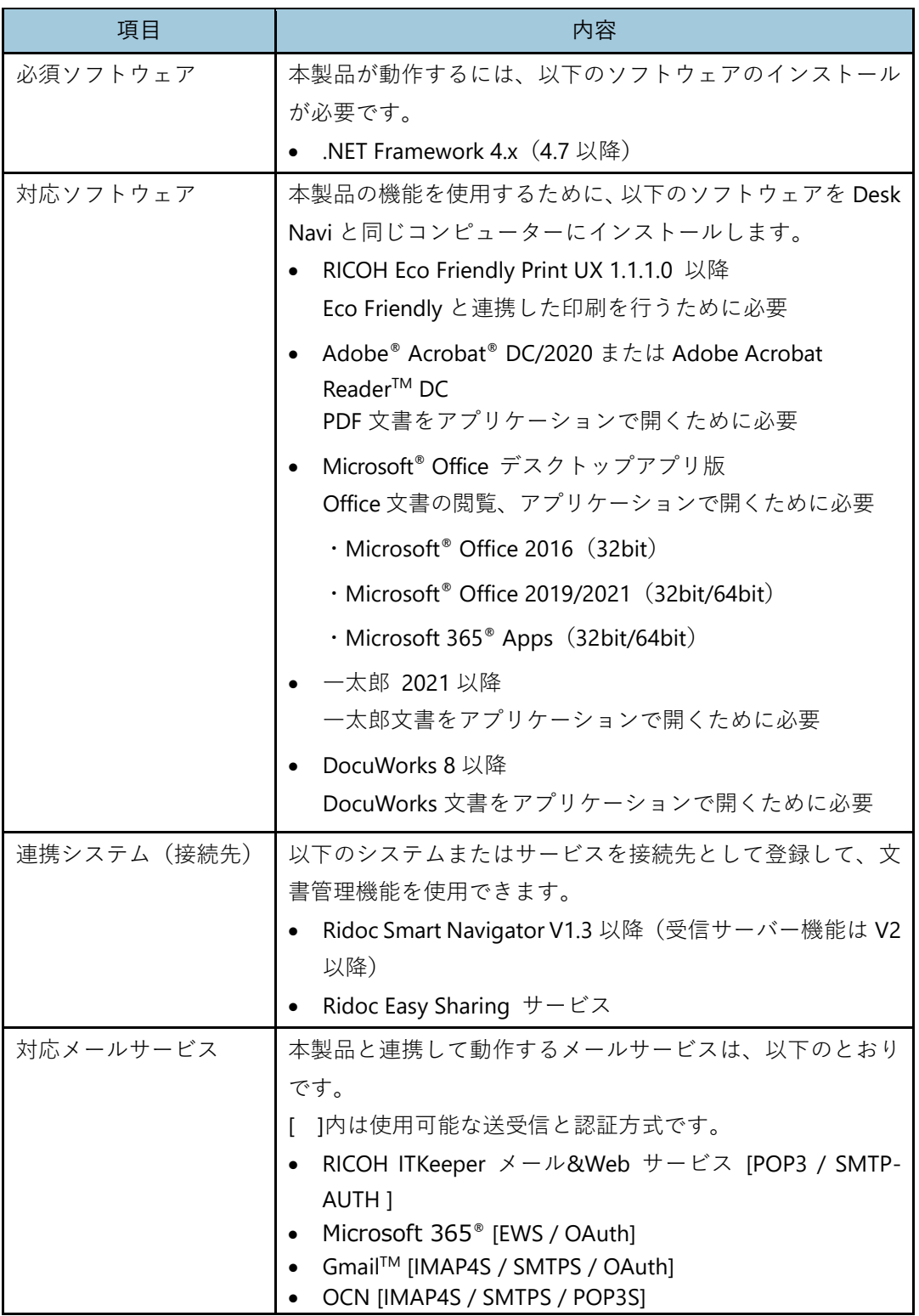

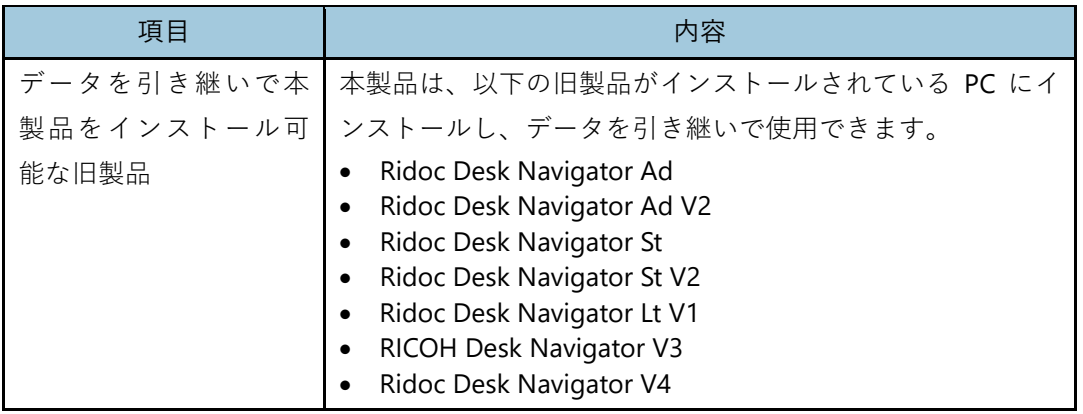

#### →補足

- 最新の動作環境や最新版の製品情報については、リコー公式サイトの Desk Navi 製品ページ (<https://office.solution.ricoh.co.jp/products/desknavi/spec>)を参照してください。
- Desk Navi と同じコンピューターにインストールできる Ridoc Document System 製品につい ては、リコー公式サイトの Desk Navi 製品ページ([https://office.solution.ricoh.co.jp/products/d](https://office.solution.ricoh.co.jp/products/desknavi/spec) [esknavi/spec](https://office.solution.ricoh.co.jp/products/desknavi/spec))を参照してください。

# <span id="page-9-0"></span>**1. インストール**

### <span id="page-9-1"></span>**Desk Navi の概要と注意事項**

<span id="page-9-2"></span>Desk Navi の概要とインストール時の注意事項を説明しています。

#### **Desk Navi の概要**

Desk Navi は、多様なデータを簡単便利に管理できる文書管理機能、その文書管理と連動す ることでより効率的に利用できるメール機能やタスク管理機能により、オフィスでの業務 を快適に行うことができる製品です。

<span id="page-9-3"></span>Eco Friendly をインストールしておくと、連携した印刷ができます。

#### **インストール時の注意事項**

Desk Navi をインストールするときは、以下のことに注意してください。

#### ☆重要

- **Ridoc Smart Navigator V1** および **Ridoc Smart Navigator V2.2.6** 以前がインストール されている環境に、本製品のインストールはできません。
- **Ridoc Smart Navigator** と **Ridoc GlobalScan** の両方がインストールされている環境に、 本製品のインストールはできません。
- **Desk Navi** のインストールには、インターネット接続が必要です。**PC** がインターネッ トに接続できることを事前に確認してください。
- **Desk Navi** をインストールするときは、ウィルスチェックのリアルタイム検索を無効 にしてください。
- **Desk Navi** をインストールするときは、起動しているすべてのアプリケーションを終 了し、コンピューターに印刷中のジョブがないことを確認してください。
- スキャナーを設定するためには、使用しているクライアント **PC** に、使用しているス キャナーに対応した **TWAIN** ドライバーのインストールが必要です。
- 印刷の機能を設定するためには、使用しているクライアント **PC** にそれぞれの機能に 対応するプリンタードライバーのインストールが必要です。
- 機器を使用したファクスの機能を設定するためには、使用しているクライアント **PC** に **PC FAX** ドライバーのインストールが必要です。

• クラウド経由で **FAX** を送信するためには、**RICOH** クラウドファクス送信の契約と管 理者による設定が必要です。

#### →補足 →

- Eco Friendly はインストーラーに同梱されません。Desk Navi インストール時に表示される UR L を参照してインストールできます。
- Desk Navi をインストールすると、Windows®ファイアウォール経由で使用可能にするために、 必要なプログラムが Windows®ファイアウォールの例外として自動的に登録されます。

日参照

• RICOH クラウドファクス送信の設定、使用時の制限事項については、RICOH [クラウドファクス](https://sm.edw.ricoh.com/edw-ds/cloud_sendfax/docs) 送信の製品マニュアル ([https://sm.edw.ricoh.com/edw-ds/cloud\\_sendfax/docs](https://sm.edw.ricoh.com/edw-ds/cloud_sendfax/docs)) を参照してくだ さい。

### <span id="page-11-0"></span>**Desk Naviとあわせてインストールされるツール**

<span id="page-11-1"></span>Desk Navi をインストールすると、あわせて以下のツールもインストールされます。

#### **RICOH Desk Navi 通知プログラム**

RICOH Desk Navi 通知プログラムを使用すると、指定したフォルダーから定期的にファイ ルを引き取り、監視先として設定した場所に登録・保存できます。監視先に新しいファイ ルを検出すると、クライアント PC に通知されます。また、監視先にファイルを自動保存で きるので、ファイル操作にかかわる手間を省けます。

このツールは、Windows®の「スタート]-「RICOH Desk Navi]フォルダーから起動できます。

#### 目参照

• 新着通知やファイルの引き取りについて詳しくは、『ユーザーガイド』を参照してください。

#### <span id="page-11-2"></span>**Ridoc 個人文書コンバーター**

Ridoc 個人文書コンバーターは、旧製品で登録されている文書を Desk Navi で使用する個人 キャビネットや Ridoc 文書型キャビネットへ変換します。

旧製品で共有キャビネットを使用していたときは、本製品インストール後にこのツールで コンバートしてください。

このツールは、Windows®の[スタート]-[RICOH Desk Navi]フォルダーから起動できます。

#### <span id="page-11-3"></span>**シリアル番号設定ツール**

シリアル番号設定ツールは、シリアル番号の登録状態の確認、新規登録、変更ができます。 本製品は、新規インストールの場合、利用期間限定のフリー版となります。インストール 後にこのツールでシリアル番号を入力し、プレミアム版に変更してください。 このツールは、Windows®の [スタート] - [RICOH Desk Navi] フォルダーから起動できます。

#### <span id="page-11-4"></span>**設定エクスポートツール/設定インポートツール**

ご利用中の RICOH Desk Navi の設定情報を書き出し、別 PC の RICOH Desk Navi へ適用す るツールです。

例えば、Desk Navi をご利用中に新しい PC に買い替えたが、設定を引き継いで利用したい 場合や、あるユーザーの設定を別のユーザーに適用したい場合などに利用できます。

日参照

- ツールの使いかたについては、『設定エクスポート・インポートツールマニュアル.pdf』を参照 してください。
- •『設定エクスポート・インポートツールマニュアル.pdf』は、初期設定のままインストールした 場合「C:¥Program Files (x86)¥RICOH¥RICOH Desk Navi¥Manual」にあります。

#### <span id="page-12-0"></span>**変換取り込みツール**

変換取り込みツールは、Windows®フォルダー内の複数ファイルを Desk Navi へ一括して文 書登録するツールです。

一括登録時は、ファイルを自動的に画像または PDF に変換して登録することもできます。

#### 目参照

- ツールの使いかたについては、『変換取り込みツールマニュアル.pdf』を参照してください。
- •『変換取り込みツールマニュアル.pdf』は、初期設定のままインストールした場合「C:¥Program Files (x86)¥RICOH¥RICOH Desk Navi¥Manual」にあります。

## <span id="page-13-0"></span>**インストール方法**

Desk Navi のインストール方法には、以下の 3 通りがあります。 該当するインストール方法の説明を参照してください。

#### **新規インストールする**

旧製品のデータを引き継がない場合、または、初めて Desk Navi をインストールする 場合

目参照

• [P.14](#page-14-1)[「新規インストールする」](#page-14-1)を参照してください。

#### **旧製品をアップデートしてインストールする(これまでと同じ PC で本製品を使 用する)**

旧製品がインストールされた環境を本製品にアップデートし、旧製品で使用していた データを引き続き使用する場合

#### 日参照

• [P.16](#page-16-0)[「旧製品をアップデートしてインストールする\(これまでと同じ](#page-16-0) PC で本製品を使用す [る\)」](#page-16-0)を参照してください。

#### **新規インストールで旧製品のデータを引き継ぐ(これまでとは別の PC で本製品 を使用する)**

旧製品がインストールされていない環境に本製品を新規インストールし、旧製品のデ ータを移行して引き続き使用する場合

日参照

• [P.21](#page-21-0)[「新規インストールで旧製品のデータを引き継ぐ\(これまでとは別の](#page-21-0) PC で本製品を使 [用する\)」](#page-21-0)を参照してください。

### <span id="page-14-0"></span>**インストールの実行**

Desk Navi のインストール手順を説明します。

#### 4 補足

- Desk Navi のインストールを実行するには、インストーラー ( Finstaller RICOH Desk Navi.e xe)が必要です。
- インストーラーは、リコー公式サイトの製品ダウンロードページから入手してください。製品 ダウンロードページの URL は「<https://office.solution.ricoh.co.jp/dl/desknavi>」です。

#### <span id="page-14-1"></span>**新規インストールする**

初めて Desk Navi をインストールする場合、または、旧製品のデータを引き継がない場合 のインストール手順を説明します。

新規インストールの場合は、利用期間限定のフリー版としてインストールされます。プレ ミアム版に移行するときは、Desk Navi のインストール後にシリアル番号の登録も必要で す。

#### **Desk Navi をインストールする**

新規に Desk Navi をインストールします。

#### € 重要

- **Desk Navi** をインストールする **PC** がインターネットに接続されていることを確認し てください。
- 1. インストーラー( **Installer RICOH Desk Navi.exe**)をダブルクリックする。 **Installer\_RICOH\_Desk\_Navi.exe と同じ階層に「RICOH Desk Navi インストーラー」** フォルダーが作成され、インストーラーが展開されます。

4 補足

- ●メッセージが表示されたときは内容を確認し、[はい]をクリックしてください。
- **2.** 最新バージョン取得の確認画面で[はい]をクリックする。

最新 Desk Navi パッケージのダウンロードが開始されます。ダウンロードが終了する と、RICOH Desk Navi セットアップ画面が表示されます。

#### 4 補足

• 最新 Desk Navi パッケージは、「X:¥ProgramData¥RICOH¥RICOH Desk Navi¥Installer」内に ダウンロードされます。「X」は Windows® OS のインストールドライブです。

**3. RICOH Desk Navi** セットアップ画面で [インストール] をクリックする。

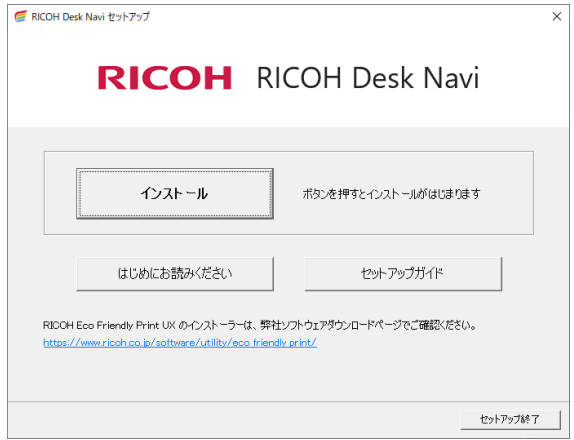

**4.** ソフトウェア使用許諾契約を確認し、同意して[次へ]をクリックする。 使用許諾契約画面の前にメッセージが表示されたときは、内容を確認し、指示に従っ てください。

4 補足

- 使用許諾契約に同意すると、利用状況データの提供にも同意いただいたとみなします。提 供を停止したい場合は、インストール後に設定変更が必要です。設定変更方法については、 『ユーザーガイド』の「こんなときには」を参照してください。
- **5.** インストールの環境設定画面で、インストール先を確認する。

インストール先を変更したいときは、[変更]ボタンをクリックし、インストール先の フォルダーを選択してください。

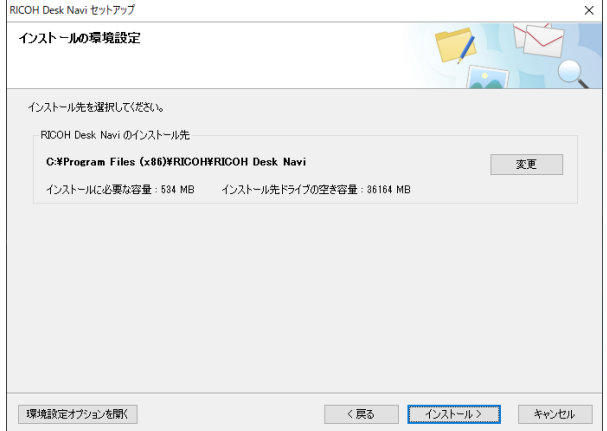

- **6.** [インストール]をクリックする。
- **7.** インストールが終了したら、[完了]をクリックする。
- **8. RICOH Desk Navi** セットアップ画面で、[セットアップ終了]をクリックする。 ダウンロードした Desk Navi パッケージを削除するかの確認画面が表示されます。
- **9.** ダウンロードした **Desk Navi** パッケージを削除する場合は[はい]、残す場合 は[いいえ]をクリックする。

#### **シリアル番号を設定する**

プレミアム版に移行する場合、シリアル番号を設定します。

- **1. Windows®**の[スタート]から[**RICOH Desk Navi**]フォルダーを選択し、[シ リアル番号設定ツール]をクリックする。
- **2.** [シリアル番号設定ツール]画面でシリアル番号を入力し、[**OK**]をクリック する。

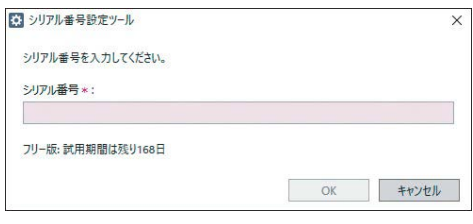

**3.** メッセージを確認し、[**OK**]をクリックする。

#### <span id="page-16-0"></span>**旧製品をアップデートしてインストールする(これまでと同じ PC で本製品 を使用する)**

これまでと同じ PC に Desk Navi をインストールし、旧製品で使用していたデータを引き継 いで使用する場合のインストール手順を説明します。

旧製品の削除、旧製品の個人キャビネットのコンバートは、Desk Navi のインストール時に 合わせて実行されます。

#### 4 補足

- 個人キャビネット以外に追加で移行したい旧製品のキャビネットデータがある場合、Desk Nav iのインストール後に Ridoc 個人文書コンバーターを使用し、手動でコンバートします。[P.28](#page-28-0)[「旧](#page-28-0) [製品のキャビネットデータのコンバート」](#page-28-0)を参照してください。
- 旧製品をアップデートしてインストールする場合、旧製品のシリアル番号と、本製品のプレミ アム版のシリアル番号が必要です。フリー版としてご利用いただくことはできません。

#### **Desk Navi をインストールする**

これまでと同じ PC に Desk Navi をインストールします。

☆重要

- **Desk Navi** をインストールする **PC** がインターネットに接続されていることを確認し てください。
- **1.** インストーラー ( Installer RICOH Desk Navi.exe) をダブルクリックする。 **Installer\_RICOH\_Desk\_Navi.exe と同じ階層に「RICOH Desk Navi インストーラー」** フォルダーが作成され、インストーラーが展開されます。

4 補足

- メッセージが表示されたときは内容を確認し、「はい〕をクリックしてください。
- **2.** 最新バージョン取得の確認画面で[はい]をクリックする。

最新 Desk Navi パッケージのダウンロードが開始されます。ダウンロードが終了する と、RICOH Desk Navi セットアップ画面が表示されます。

4 補足

- 最新 Desk Navi パッケージは、「X:¥ProgramData¥RICOH¥RICOH Desk Navi¥Installer| 内に ダウンロードされます。「X」は Windows® OS のインストールドライブです。
- **3. RICOH Desk Navi** セットアップ画面で「インストール]をクリックする。

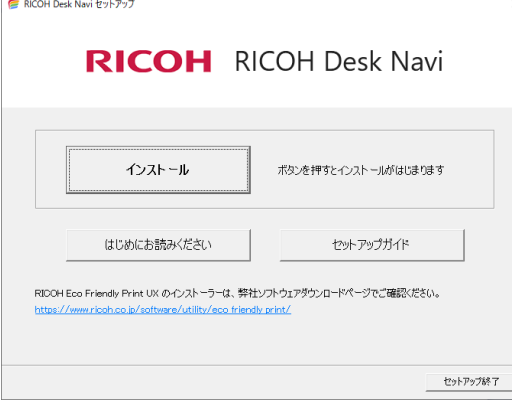

**4.** ソフトウェア使用許諾契約を確認し、同意して[次へ]をクリックする。 使用許諾契約画面の前にメッセージが表示されたときは、内容を確認し、指示に従っ てください。

4 補足

- 使用許諾契約に同意すると、利用状況データの提供にも同意いただいたとみなします。提 供を停止したい場合は、インストール後に設定変更が必要です。設定変更方法については、 『ユーザーガイド』の「こんなときには」を参照してください。
- **5.** インストールの環境設定画面で、インストール先とコンバート対象のデータ を確認する。

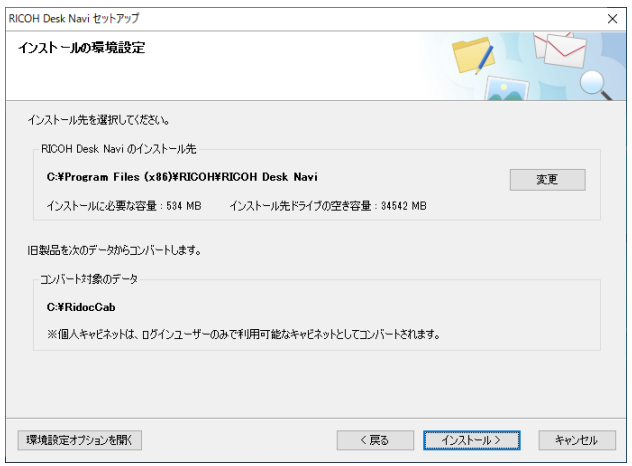

- **6.** インストール先を変更したいときは、[変更]ボタンをクリックし、インスト ール先のフォルダーを選択する。
- **7.** 旧製品のデータを共有のキャビネットへ移行したいときは、[環境設定オプシ ョンを開く]をクリックする。

旧製品のデータを、Desk Navi の個人キャビネットへ移行するときは、[インストー ル]をクリックし、手順 [11](#page-20-0) へ進みます。

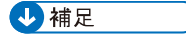

• 旧製品が存在している場合、コンバート対象のデータは自動認識された場所が表示されています。

**8.** インストールの環境設定画面で、[次へ]をクリックする。

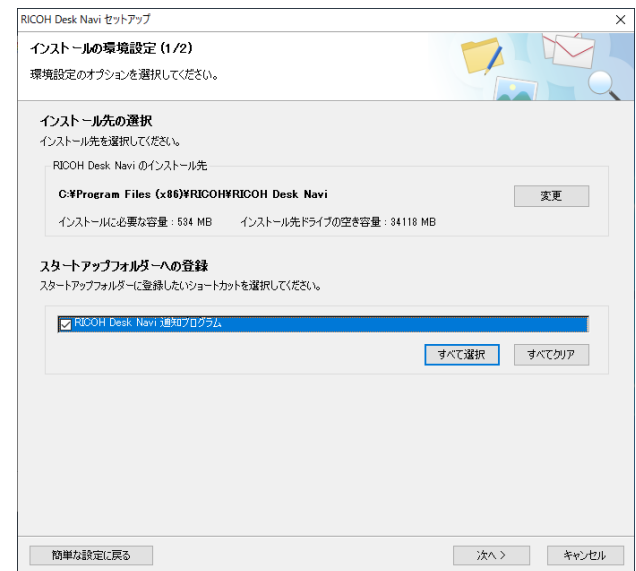

**9.** 旧製品からのデータコンバート画面で、[あり]にチェックを付け、以下の項 目を設定する。

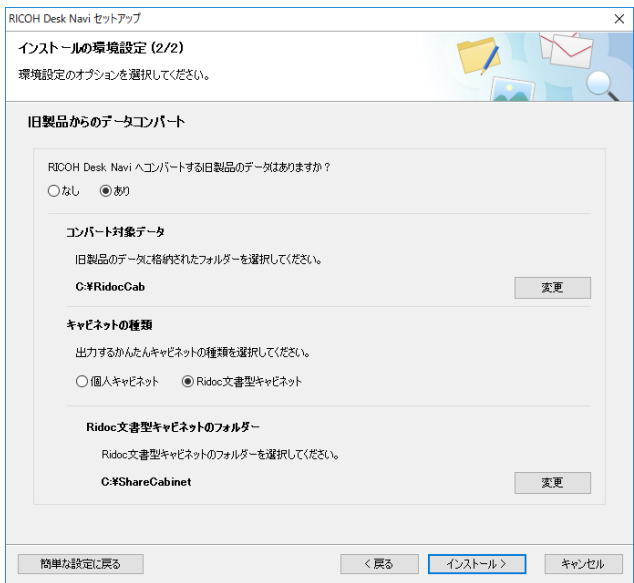

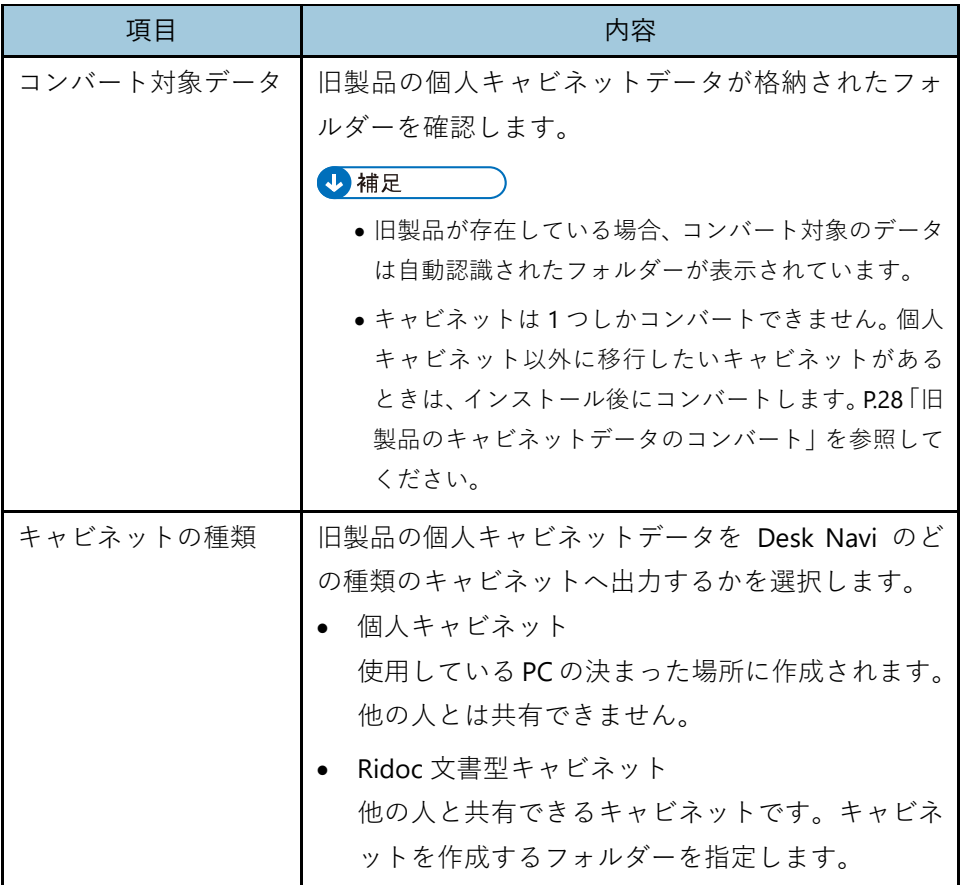

#### **10.**[インストール]をクリックする。

<span id="page-20-0"></span>**11.Desk Navi** のシリアル番号を入力し、[**OK**]をクリックする。

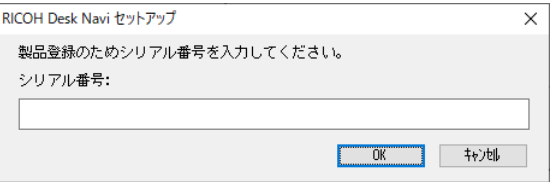

- **12.**旧製品のシリアル番号の確認画面が表示されたときは、旧製品のシリアル番 号を入力し、[**OK**]をクリックする。
- **13.**旧製品のアンインストールの確認メッセージを確認し、[はい]をクリックする。
- **14.**旧製品のファイル削除の確認メッセージで、[**OK**]をクリックする。 旧製品がアンインストールされます。

**J**補足

• 旧製品をアンインストールしても、スタートメニューの一覧に旧製品のプログラムフォル ダーが残ることがあります。そのときは手動で削除してください。

**15.**メンテナンスの完了画面で[はい。今すぐコンピューターを再起動します。] を選択し、[完了]をクリックする。

PC が再起動されます。Desk Navi をインストールするときに使用したアカウントと同 じアカウントで Windows®にサインインしてください。

インストールが開始され、Desk Navi のセットアップ画面が表示されます。

4 補足

●メッセージが表示されたときは内容を確認し、「はい〕をクリックしてください。

#### **16.**インストール完了のメッセージで、[完了]をクリックする。

#### 4 補足

• 旧製品のデータを Ridoc 文書型キャビネットへコンバートした場合、Desk Navi の接続先設定 で、かんたんキャビネットに Ridoc 文書型キャビネットを登録する必要があります。接続先設 定については、『ユーザーガイド』の「接続先の設定」を参照してください。

#### <span id="page-21-0"></span>**新規インストールで旧製品のデータを引き継ぐ(これまでとは別の PC で本 製品を使用する)**

旧製品がインストールされた PC とは別の PC に Desk Navi をインストールし、旧製品で使 用していたデータを引き継いで使用する場合のインストール手順を説明します。

旧製品の個人キャビネットデータは、Desk Navi のインストール時に合わせてコンバートさ れます。

新規インストールの場合は、利用期間限定のフリー版としてインストールされます。プレ ミアム版に移行する場合は、Desk Navi のインストール後にシリアル番号の登録も必要で す。

#### 4 補足

• 個人キャビネット以外に追加で移行したい旧製品のキャビネットデータがある場合、インスト ール後に Ridoc 個人文書コンバーターを使用し、手動でコンバートします。[P.28](#page-28-0)[「旧製品のキャ](#page-28-0) [ビネットデータのコンバート」](#page-28-0)を参照してください。

#### **Desk Navi をインストールする**

これまでとは別の PC に Desk Navi をインストールします。

<span id="page-22-0"></span>**1.** 旧製品を使用していた **PC** から、個人キャビネットデータが保存されていたフ ォルダー(**RidocCab**)を事前にコピーしておく。

4 補足

- ここでは新規インストールする PC の C ドライブ直下にコピーすることを前提に説明しま す。必要に応じてフォルダーを読み替えてください。
- 旧製品を使用していた PC の RidocCab フォルダーの場所は、インストール時に変更してい なければ、通常は「C:¥RidocCab」です。
- **2.** インストーラー( **Installer\_RICOH\_Desk\_Navi.exe**)をダブルクリックする。 ■Installer\_RICOH\_Desk\_Navi.exe と同じ階層に「RICOH Desk Navi インストーラー」 フォルダーが作成され、インストーラーが展開されます。

4精足

- ●メッセージが表示されたときは内容を確認し、「はい〕をクリックしてください。
- **3.** 最新バージョン取得の確認画面で[はい]をクリックする。

最新 Desk Navi パッケージのダウンロードが開始されます。ダウンロードが終了する と、RICOH Desk Navi セットアップ画面が表示されます。

4 補足

- 最新 Desk Navi パッケージは、「X:¥ProgramData¥RICOH¥RICOH Desk Navi¥Installer」内に ダウンロードされます。「X」は Windows® OS のインストールドライブです。
- **4. RICOH Desk Navi** セットアップ画面で[インストール]をクリックする。

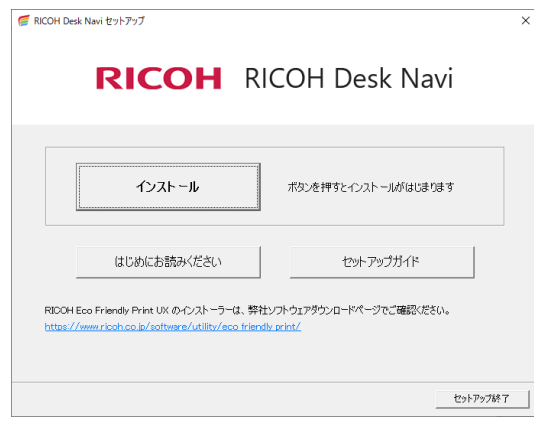

**5.** ソフトウェア使用許諾契約を確認し、同意して [次へ] をクリックする。 使用許諾契約画面の前にメッセージが表示されたときは、内容を確認し、指示に従っ てください。

4 補足

- 使用許諾契約に同意すると、利用状況データの提供にも同意いただいたとみなします。提 供を停止したい場合は、インストール後に設定変更が必要です。設定変更方法については、 『ユーザーガイド』の「こんなときには」を参照してください。
- **6.** インストールの環境設定画面で、インストール先を確認する。

インストール先を変更したいときは、[変更]ボタンをクリックし、インストール先の フォルダーを選択してください。

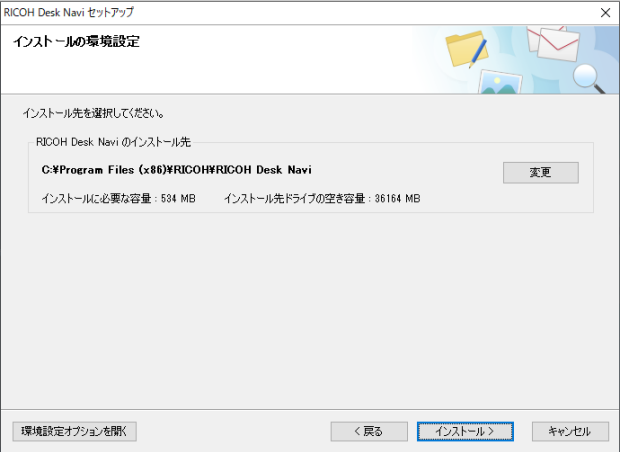

**7.** [環境設定オプションを開く]をクリックする。

**8.** [次へ]をクリックする。

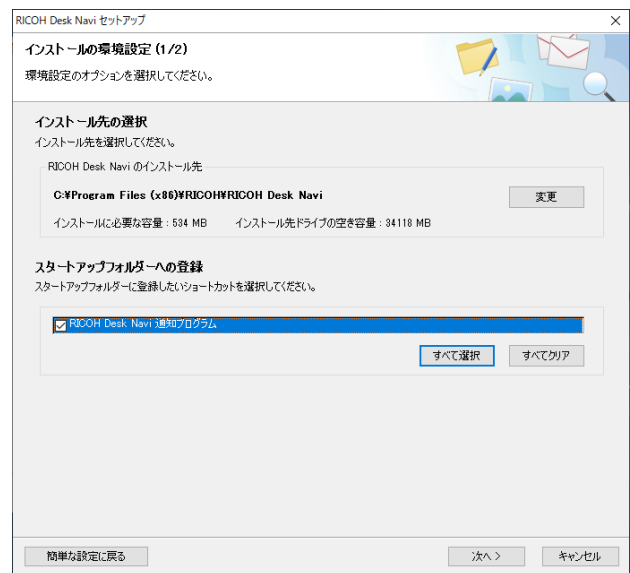

**9.** 旧製品からのデータコンバート画面で、[あり]を選択し、以下の項目を設定 する。

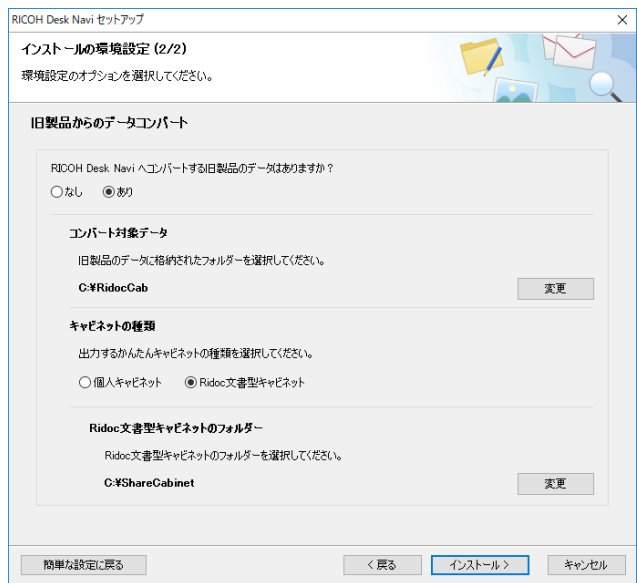

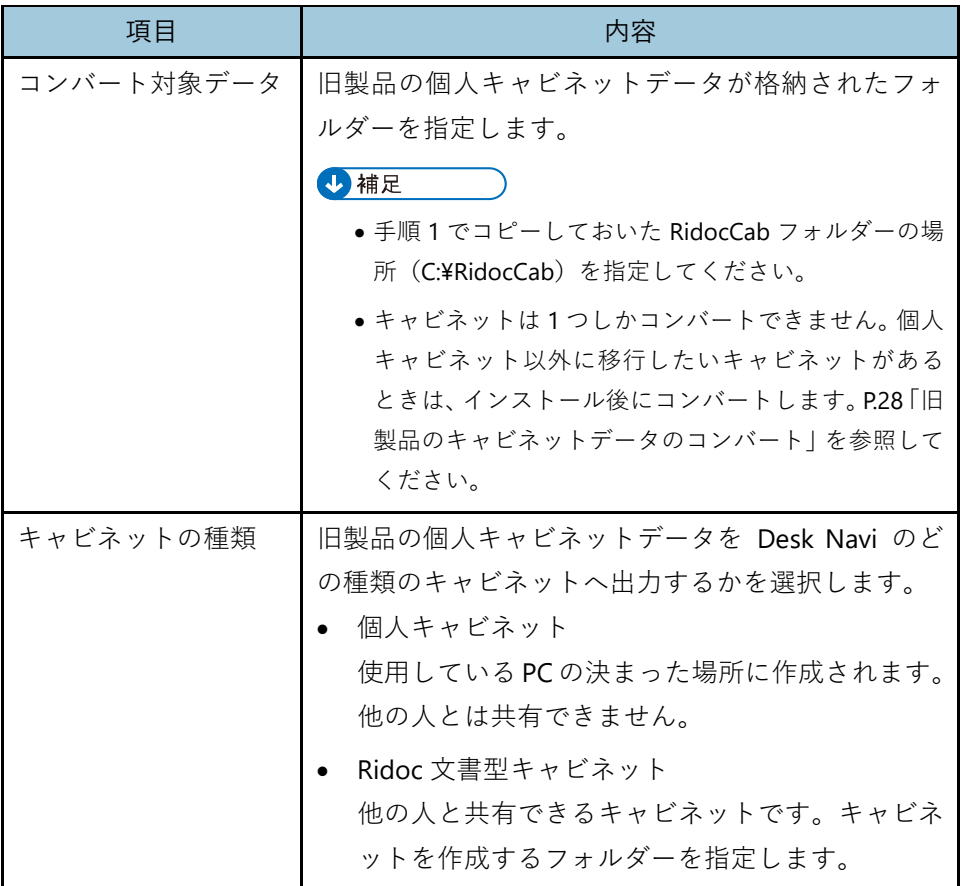

- **10.**[インストール]をクリックする。
- **11.**インストールが終了したら、[完了]をクリックする。
- **12.RICOH Desk Navi** セットアップ画面で[セットアップ終了]をクリックする。 ダウンロードした Desk Navi パッケージを削除するかの確認画面が表示されます。
- **13.**ダウンロードした **Desk Navi** パッケージを削除する場合は[はい]、残す場合 は[いいえ]をクリックする。

4 補足

• 旧製品のデータを Ridoc 文書型キャビネットへコンバートした場合、Desk Navi の接続先設定 で、かんたんキャビネットに Ridoc 文書型キャビネットを登録する必要があります。接続先設 定については、『ユーザーガイド』の「接続先の設定」を参照してください。

#### **シリアル番号を設定する**

プレミアム版に移行する場合、シリアル番号を設定します。

- **1. Windows®**の[スタート]から[**RICOH Desk Navi**]フォルダーを選択し、[シ リアル番号設定ツール]をクリックする。
- **2. Desk Navi** のシリアル番号を入力し、[**OK**]をクリックする。

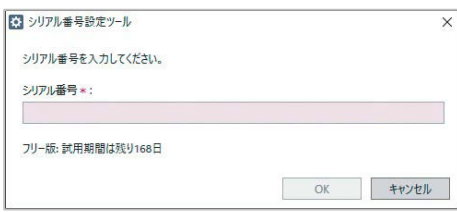

**3.** 旧製品のシリアル番号の確認画面が表示されたときは、旧製品のシリアル番 号を入力し、[**OK**]をクリックする。

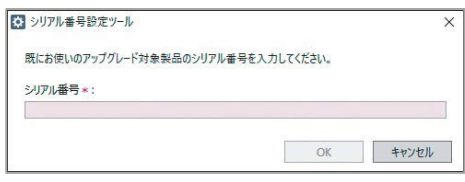

**4.** メッセージを確認し、[**OK**]をクリックする。

# <span id="page-27-0"></span>**2. インストール後の設定**

## <span id="page-27-1"></span>**Desk Navi から他の機器、ソフトウェアへ接 続するための準備**

Desk Navi から SSL 通信が設定されている複合機に接続するとき、または IPP プロトコル で SSL 通信を利用して印刷やポートの追加をするときは、クライアント PC に証明書のイ ンストールが必要です。

#### <span id="page-27-2"></span>**証明書のインストール(複合機のとき)**

**1.** Web ブラウザーから下記の URL にアクセスする。

https://xxx.xxx.xxx.xxx:nnnn/

- xxx.xxx.xxx.xxx は複合機の IP アドレスです。
- nnnn は使用するポート番号です。
- **2.** セキュリティの警告画面が表示されるので、[証明書の表示]をクリックする。
- **3.** 証明書画面の内容を確認して内容に問題がなければ、[全般]タブを開き、[証 明書のインストール]をクリックする。
- **4.** 証明書のインポートウィザードが表示されるので、[次へ]をクリックする。
- **5.** [証明書をすべて次のストアに配置する]を選択し、[参照]をクリックする。
- **6.** 表示された一覧から[信頼されたルート証明機関]を選択し、表示されたウィ ザードに従って、設定する。
- **7.** ウィザードの途中で確認ダイアログが表示されたときは、[はい]または[**OK**] をクリックする。

# <span id="page-28-0"></span>**旧製品のキャビネットデータのコンバート**

本説明書のインストール手順で旧製品のデータを引き継いで Desk Navi をインストールし た場合、旧製品の個人キャビネットデータはすでにコンバートされています。

Desk Navi のインストール時に個人キャビネットデータをコンバートしなかった、または、 追加で移行したいキャビネットデータがある場合は、以下の手順でコンバートしてくださ い。

4 補足

- キャビネットデータのコンバートは、1 つずつしかできません。
- **1.** 移行したいキャビネットデータを **Desk Navi** をインストールした **PC** へ、事 前にコピーしておく。
- **2. Windows®**の[スタート]から[**RICOH Desk Navi**]フォルダーを選択し、[**Ridoc**  個人文書コンバーター]をクリックする。
- **3.** [個人文書コンバーター]画面で、旧製品のキャビネットデータをコンバート するための設定をする。

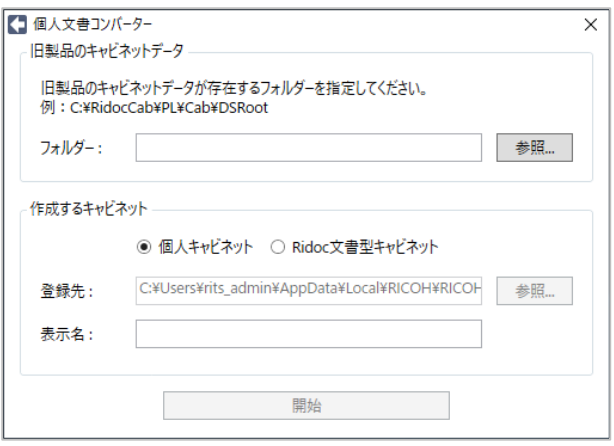

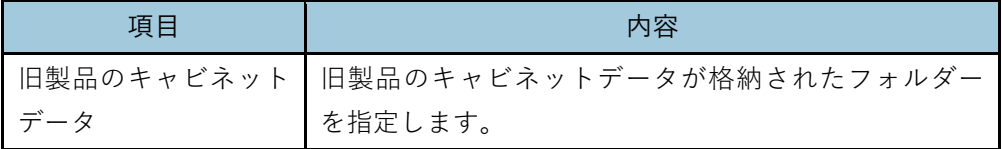

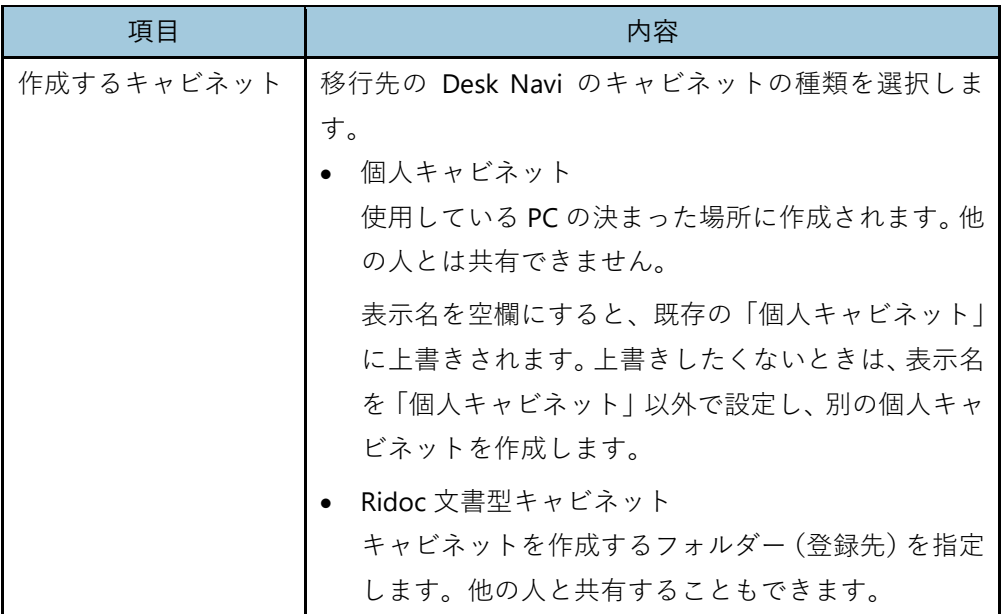

- **4.** [開始]をクリックする。
- **5.** 終了メッセージを確認し、[閉じる]をクリックする。
- **6.** 以下の場合は、**Desk Navi** の接続先の設定で、作成したキャビネットをかんた んキャビネット内に登録する。
	- Ridoc 文書型キャビネットを作成してコンバートした場合
	- 既存の「個人キャビネット」へ上書きせずに、別の個人キャビネットを作成して コンバートした場合

日参照

• 接続先の設定方法は、『ユーザーガイド』の「接続先の設定」を参照してください。

1補足

• 既存の「個人キャビネット」に上書きした場合、接続先の設定は不要です。

## <span id="page-30-0"></span>**バックアップと復元**

ハードウェア、ソフトウェアが正常に動作しなくなったときなどに備え、Desk Navi のデー タをバックアップしておきます。

また、正常に動作しなくなったときは、バックアップしたデータを戻し、Desk Navi を復元 します。

ここでは、Desk Navi 固有のデータのバックアップと復元方法を説明しています。

☆重要

• データのバックアップは日々または定期的に実施してください。

#### <span id="page-30-1"></span>**バックアップ対象のデータ**

バックアップ対象のデータとデータの場所は以下になります。

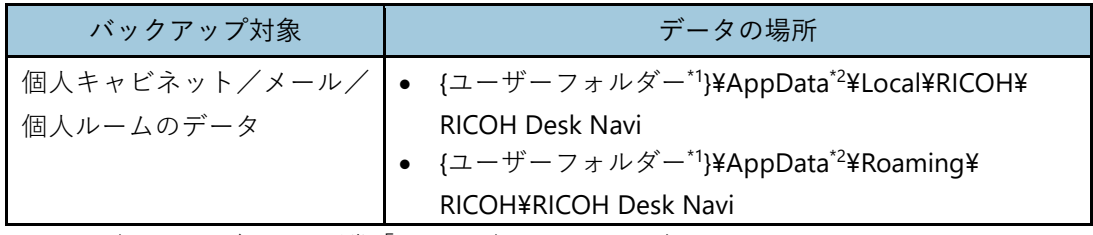

\*1: {ユーザーフォルダー}は、通常「C:¥ユーザー¥サインイン名」です。

\*2: AppData フォルダーを表示するには、Windows®で[隠しファイル]の表示設定が必要です。

以下のデータのバックアップは本手順に含まれません。必要に応じて個別に対応してくだ さい。

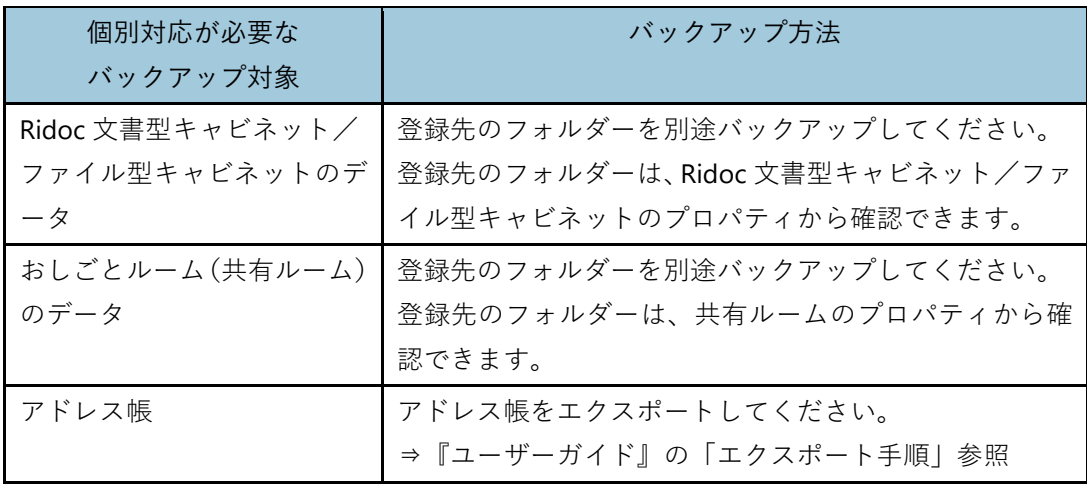

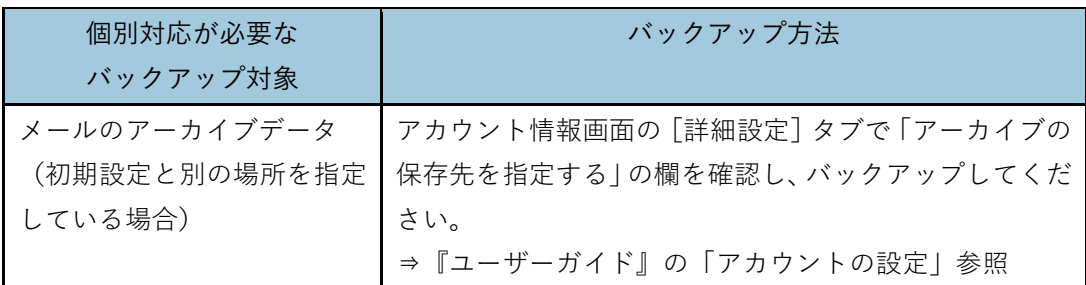

4 補足

●認証情報(ユーザー名・パスワードなど)はバックアップできないため、再度認証情報を設定し てください。

#### <span id="page-31-0"></span>**データをバックアップする**

Desk Navi のデータをバックアップする手順を説明します。

- **1. Desk Navi** を終了する。
- **2. RICOH Desk Navi** 通知プログラムを終了する。

4 補足

- Desk Navi と RICOH Desk Navi 通知プログラムが完全に終了しているか、Windows®タス クマネージャーの[詳細]タブで確認してください。「Rdn」から始まる以下のすべてのプ ログラムが表示されていなければ、プログラムは終了しています。 RdnAgent.exe、RdnClient.exe、RdnMain.exe、RdnNotifer.exe、RdnSettingSynchronizePro cess.exe、RdnStateSynchronizeProcess.exe
- **3.** バックアップ対象のデータをコピーする。

以下の場所のデータをバックアップ対象とは異なる記憶装置にコピーしてください。 {ユーザーフォルダー}¥AppData¥Local¥RICOH¥RICOH Desk Navi {ユーザーフォルダー}¥AppData¥Roaming¥RICOH¥RICOH Desk Navi

4 補足

- バックアップ対象と同じフォルダー階層でコピーしておくことをお勧めします。例えば以 下のように、バックアップ対象とは異なる記憶装置の専用フォルダー内に日付フォルダー を作成し、AppData フォルダー以下を同じ階層でコピーしておきます。 Z:¥backup¥20200803¥AppData¥Local¥RICOH¥RICOH Desk Navi Z:¥backup¥20200803¥AppData¥Roaming¥RICOH¥RICOH Desk Navi
- AppData フォルダーを表示するには、Windows®で[隠しファイル]の表示設定が必要で す。

#### <span id="page-32-0"></span>**データを復元する**

ハードウェア、ソフトウェアが正常に動作しなくなったときは、バックアップデータから データを復元します。

ハードウェアの故障やシステム障害などにより、すべてのデータを一括で復元する方法と、 特定のデータだけを復元する方法について説明します。

#### **すべてのデータを復元する**

ハードウェアの故障などにより、再インストール後にすべてのデータを復元する場合の手 順を説明します。

**1. Desk Navi** を新規インストールする。

#### ☆重要

- インストール先はバックアップ元の **Desk Navi** と同じフォルダーを指定してくだ さい。
- **2. Desk Navi** を終了する。
- **3. RICOH Desk Navi** 通知プログラムを終了する。
- <span id="page-32-1"></span>**4.** 復元前に、以下のフォルダーを別の名前に変更する。
	- {ユーザーフォルダー}¥AppData\*1¥Local¥RICOH¥RICOH Desk Navi
	- {ユーザーフォルダー}¥AppData\*1¥Roaming¥RICOH¥RICOH Desk Navi
	- 例)「RICOH Desk Navi」を「RICOH Desk Navi\_20200803」などと変更
	- \*1: AppData フォルダーを表示するには、Windows®で[隠しファイル]の表示設定が必要で す。
- **5.** バックアップデータの以下のフォルダーを、手順 **[4](#page-32-1)** で名前を変更したフォル ダーと同じ場所にコピーする。

{バックアップデータの保存場所}¥AppData¥Local¥RICOH¥RICOH Desk Navi {バックアップデータの保存場所}¥AppData¥Roaming¥RICOH¥RICOH Desk Navi

- **6. Desk Navi** を起動する。
- **7.** データが復旧されていることを確認し、問題なければ手順 **[4](#page-32-1)** で名前を変更し たフォルダーを削除する。

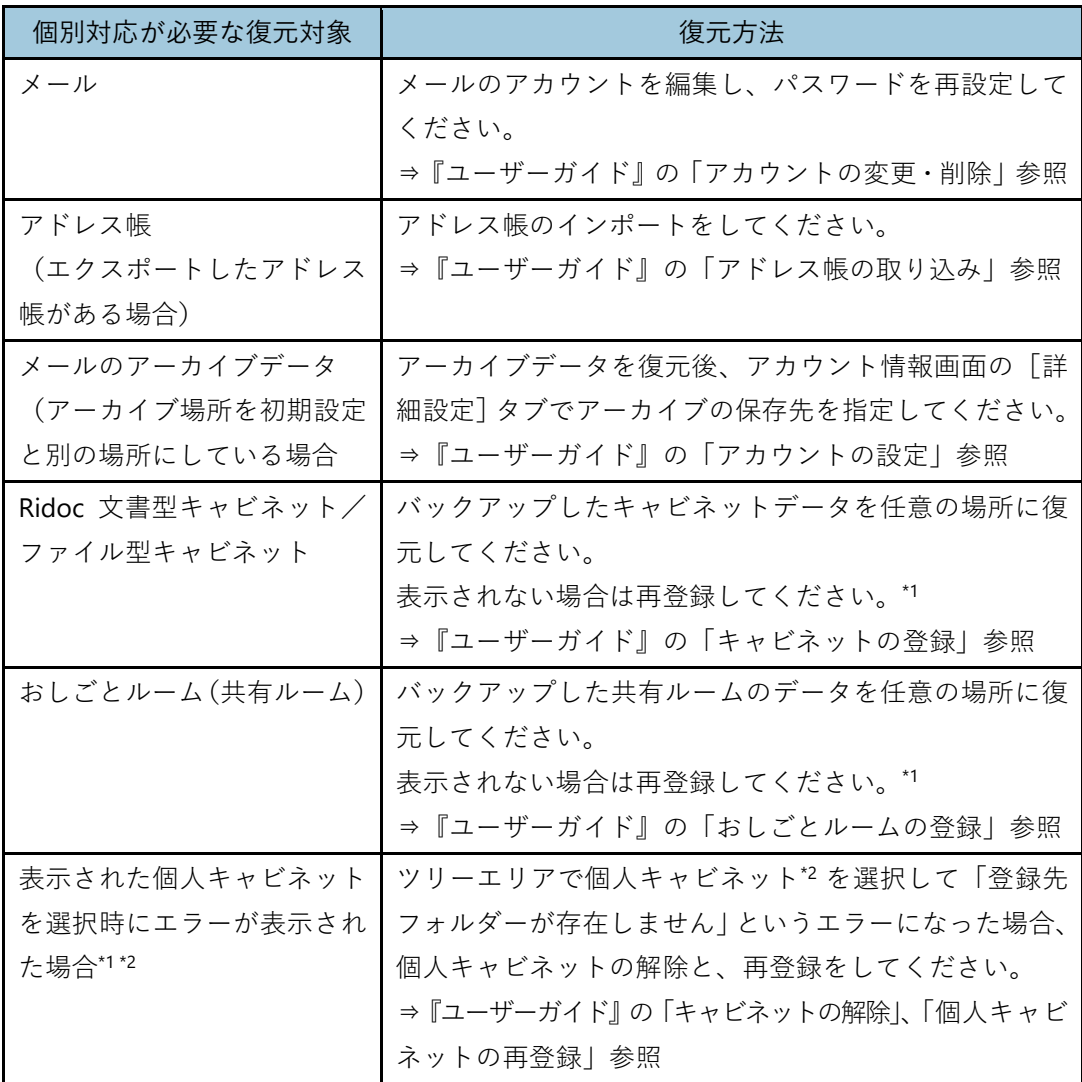

以下の復元対象は、上記手順で復元できません。個別に復元してください。

\*1: 復旧時に別の端末に他のアカウントでインストールを行うなど、ユーザーフォルダーが変わった 場合などにエラーになります。

\*2: Desk Navi のインストール時に自動で1つ作成される個人キャビネット以外のキャビネットで す。キャビネット種別を「個人キャビネット」として追加登録したキャビネットを示します。

#### **特定の個人キャビネット/個人ルームを復元する**

特定の個人キャビネットまたは個人ルームに異常が発生した場合に、その個人キャビネッ ト・個人ルームだけを復元する手順を説明します。

- <span id="page-34-0"></span>**1.** 対象のキャビネット**/**おしごとルームの登録先を確認する。
	- **1. Desk Navi** のメイン画面で、対象のキャビネット**/**おしごとルームを選択する。
	- **2.** 右クリックまたは[ファイル]メニューからプロパティを表示する。
	- **3.** プロパティで登録先を確認する。
- **2. Desk Navi** を終了する。
- **3. RICOH Desk Navi** 通知プログラムを終了する。
- <span id="page-34-1"></span>**4.** 手順 **[1](#page-34-0)** で確認したフォルダーを別の名前に変更する。
- **5.** バックアップデータから対象のキャビネット**/**おしごとルームのフォルダー を戻し先にコピーする。

バックアップしたデータの、手順 [1](#page-34-0) で確認したフォルダーを、手順 [4](#page-34-1) で名前を変更し たフォルダーと同じ場所にコピーします。

- **6. Desk Navi** を起動する。
- **7.** データが復旧されていることを確認し、問題なければ手順 **[4](#page-34-1)** で名前変更した フォルダーを削除する。

# <span id="page-35-0"></span>**3. アンインストール**

本製品のアンインストール時の注意事項、アンインストール方法を説明しています。

### <span id="page-35-1"></span>**アンインストール時の注意事項**

本製品をアンインストールするときは、以下のことに注意してください。

#### ☆重要

- **Desk Navi** をアンインストールするときは、必ずインストール時に使用したユーザー アカウントで **Windows®**にサインインしてください。
- **RICOH Desk Navi** 通知プログラムが起動しているときは、アンインストール前に終了 してください。**RICOH Desk Navi** 通知プログラムの操作方法については、『ユーザーガ イド』を参照してください。

#### 4 補足

- Desk Navi をアンインストールしても、文書の保存先フォルダーは削除されません。文書を構成 する各セクションのファイルは削除されずに、文書の保存先フォルダーに残ります。
- Desk Navi をアンインストールしても、スタートメニューの一覧に Desk Navi のプログラムフ ォルダーが残ることがあります。そのときは手動で削除してください。

### <span id="page-35-2"></span>**アンインストール方法**

Desk Navi のアンインストール方法は、以下のとおりです。

- **1. Windows®**の[スタート]から[設定]を選択し、[アプリ]をクリックする。 アプリと機能画面が表示されます。
- **2.** [**RICOH Desk Navi**]を選択し、[アンインストール]をクリックする。 使用しているエディションやバージョンによっては、表示が異なるときがあります。
- **3.** 確認画面で[次へ]をクリックする。
- **4.** アンインストールのアンケート画面から、**Web** サイトでアンインストールキ ーを発行し、[次へ]をクリックする。
- **5.** アンインストールキーを入力し、「アンインストール]をクリックする。 アンインストールが開始されます。
- **6.** [閉じる]をクリックする。

# <span id="page-36-1"></span><span id="page-36-0"></span>**旧製品から引き継がれる情報**

旧製品を引き継いで RICOH Desk Navi をインストールする場合、旧製品のデータをコンバ ートします。

引き継がれる情報のうち、コンバートの前後では、以下の名称の違いが発生します。

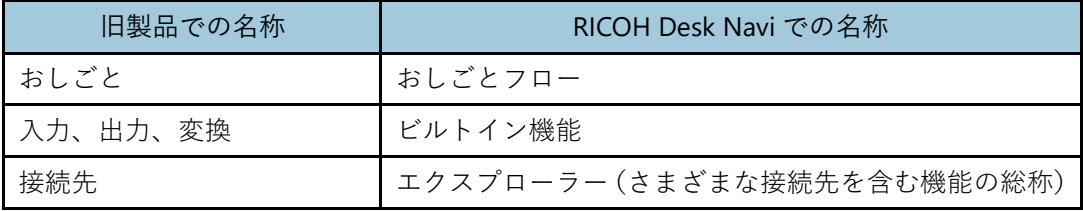

9制限

• 監視設定、スタンプ、ツール、ユーザーツールバー、認証情報は引き継がれません。

### <span id="page-37-0"></span>**商標および著作権**

Adobe、Acrobat、Reader は Adobe Systems Incorporated(アドビシステムズ社)の米国な らびに他の国における商標または登録商標です。

PDF は、Adobe 社が開発したファイルフォーマットです。

Gmail は Google LLC の商標です。

Intel、Intel Core は、アメリカ合衆国およびその他の国における Intel Corporation の商標です。 Microsoft、Windows、Windows Server、Microsoft 365 は、米国 Microsoft Corporation の 米国およびその他の国における登録商標または商標です。

• Windows® 10 の製品名は以下のとおりです。

Microsoft® Windows® 10 Home Microsoft® Windows® 10 Pro Microsoft® Windows® 10 Education Microsoft® Windows® 10 Enterprise

• Windows® 11 の製品名は以下のとおりです。

Microsoft® Windows® 11 Home Microsoft® Windows® 11 Pro Microsoft® Windows® 11 Education Microsoft® Windows® 11 Enterprise

● Windows Server<sup>™</sup> 2016の製品名は以下のとおりです。

Microsoft<sup>®</sup> Windows Server™ 2016 Standard

● Windows Server™ 2019の製品名は以下のとおりです。

Microsoft<sup>®</sup> Windows Server™ 2019 Standard

- Windows ServerTM 2022 の製品名は以下のとおりです。
- Microsoft<sup>®</sup> Windows Server™ 2022 Standard

Microsoft Corporation のガイドラインに従って画面写真を使用しています。

OCN は、NTT コミュニケーションズ株式会社の商標です。

DocuWorks は富士フイルムビジネスイノベーション株式会社の商標または登録商標です。

「一太郎」は、株式会社ジャストシステムの商標または登録商標です。

Foxit PDF SDK Copyright (c)2016, Foxit Corporation

#### www.foxitsoftware.com, All rights reserved

その他の製品名、名称は各社の商標または登録商標です。

本書の説明および所有者の権利のために使用されます。この使用によって所有者の権利を 侵害するものではありません。

株式会社リコー

東京都大田区中馬込 1-3-6 〒143-8555

https://www.ricoh.co.jp

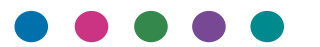